#### **About the Microinverter**

This system is composed of a family of microinverters that convert direct current (DC) into alternating current (AC) and feeds it into the public grid. The system is designed for the incorporation of one microinverter for one, two, or four photovoltaic modules. Each microinverter works independently to deliver the maximum power generation of each photovoltaic module. This setup enables the user to control the production of a single photovoltaic module directly, consequently improving the flexibility and reliability of the system.

#### **About the Manual**

This manual contains important instructions for the D350-Ml / D700-M2 / D1500-M4 microinverters. It must be read in its entirety before installing or commissioning the equipment. For safety, only qualified technicians or account administrators, who have received training or have demonstrated skills can install and maintain this microinverter under the guide of this document.

#### **Other Information**

Product information is subject to change without notice. Please refer to Power Center official website at www.duracellpowercenter.com for the latest version of the installation manual.

# **Contents**

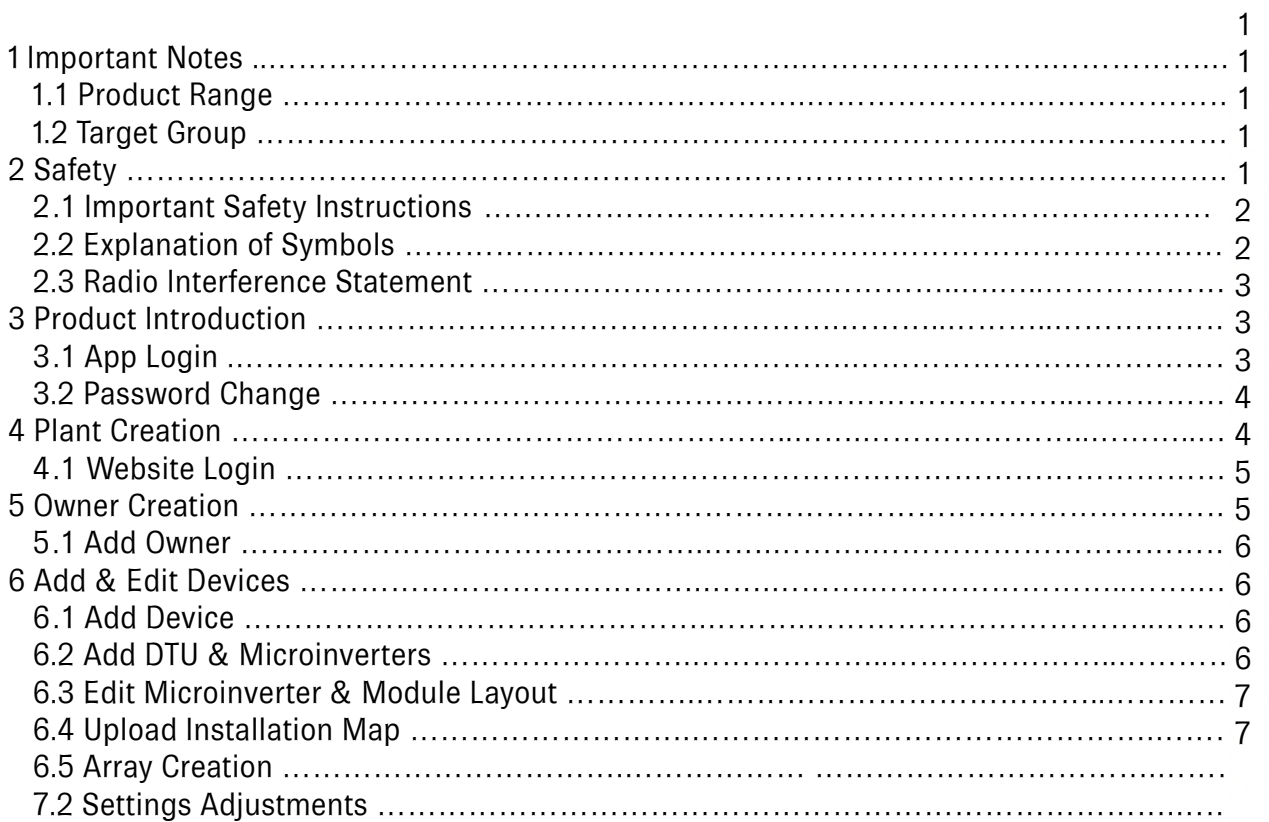

### 1 Important Notes

### **1.1 Product Range**

This manual describes the App commissioning process of the following models of Power Center microinverters:

D350-M1 / D700-M2 / D1500-M4

### **1.2 Target Group**

This manual is only for qualified technicians/account administrators, who have been trained or have demonstrated skills to install and maintain/monitor this microinverter under the guide of this document for safety purposes.

### 2 Safety

#### **2.1 Important Safety Instructions**

The microinverters are designed and tested according to the international safety requirements. However, certain safety precautions must be taken during installation and operation. The installer must read and follow all instructions, cautions, and warnings in this installation manual.

All operations including transport, installation, start-up, and maintenance, must be carried out by qualified trained personi

Before installation, check the unit to ensure free of any transport or handling damage, which could affect insulation integri safety clearances. Choose the installation location carefully and adhere to specified cooling requirements. Unauthorized re necessary protections, improper use, incorrect installation and operation may lead to serious safety and shock hazards or damage.

Before connecting a microinverter to the power distribution grid, contact the local power distribution grid company to get appropriate approvals. This connection must be made only by qualified technical personnel. It is the responsibility of the in provide external disconnect switches and Over current Protection Devices (OCPD).

Only one photovoltaic module can be connected to one input of the inverter. Do not connect batteries or other sources of p supply. The inverter can be used only if all the technical characteristics are observed and applied.

Do not install the equipment in adverse environment conditions such as flammable, explosive, corrosive, extreme high or  $\parallel$ temperature, and humidity. Do not use the equipment when the safety devices do not work or disabled.

Use personal protective equipment, including gloves and eye protection during the installation.

Inform the manufacturer about non-standard installation conditions.

Do not use the equipment if any operating anomalies are found. Avoid temporary repairs.

All repairs should be carried out using only qualified spare parts, which must be installed in accordance with their intende by a licensed contractor or authorized Power Center service representative.

Liabilities arising from commercial components are delegated to their respective manufacturers.

Anytime the inverter has been disconnected from the public network, please be extremely cautious as some components  $\epsilon$ charge sufficient to create a shock hazard. Prior to touching any part of the inverter please ensure surfaces and equipmen touch safe temperatures and voltage potentials before proceeding.

Power Center accepts no liability for damage from incorrect or improper operation.

Electrical Installation & Maintenance shall be conducted by a licensed electrician and shall comply with Local Wiring Rule

### **2.2 Explanation of Symbols**

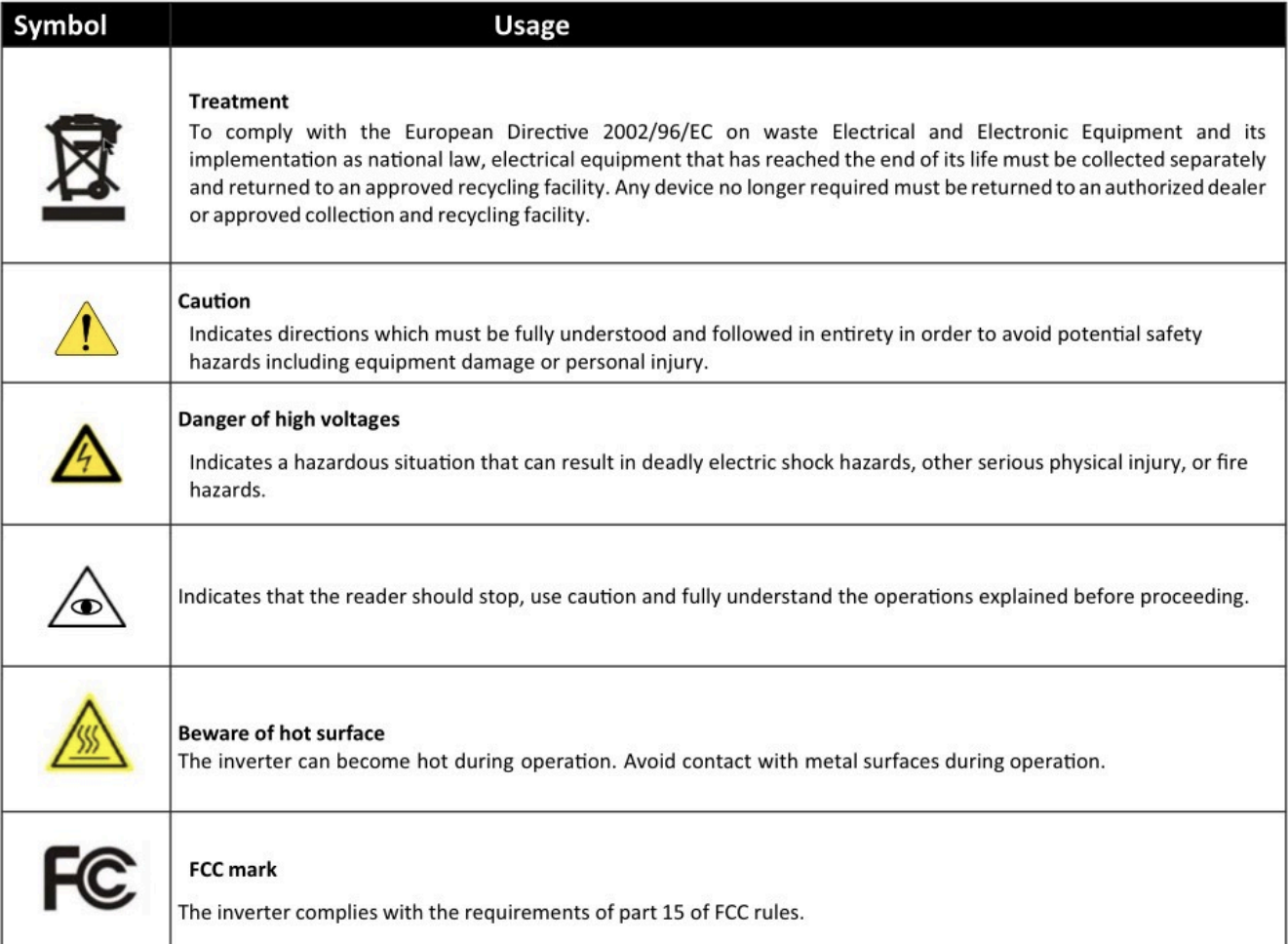

### 2.3 Radio Interference Statement

This microinverter has been tested and found to comply with the limits for part 15 of FCC rules, which can provide reasonable protection against harmful energy. However, if not installed according to the instructions, the microinverter may cause harmful interference to radio equipment. There is no guarantee that the interference will not occur in a particular installation.

To confirm that the radio or television reception is interfered by this equipment, you can turn the equipment off and on. If this equipment does cause harmful interference to the radio or television equipment, please try to correct the interference by one or more of the following measures:

- 1 Relocate the receiving antenna.
- $\overline{2}$ Increase the separation between the microinverter and the receiving antenna.
- Contact your dealer or an experienced radio/TV technician for help. 3

# 3 Product Introduction

#### 3.1 Website Login

1 Navigate to: <https://pv.duracellpowercenter.app/platform/login>

2 Enter the [account] and [password] for the account or enter the information provided by the Tech Support Agent

3 Press the [Login] button at the bottom of the screen

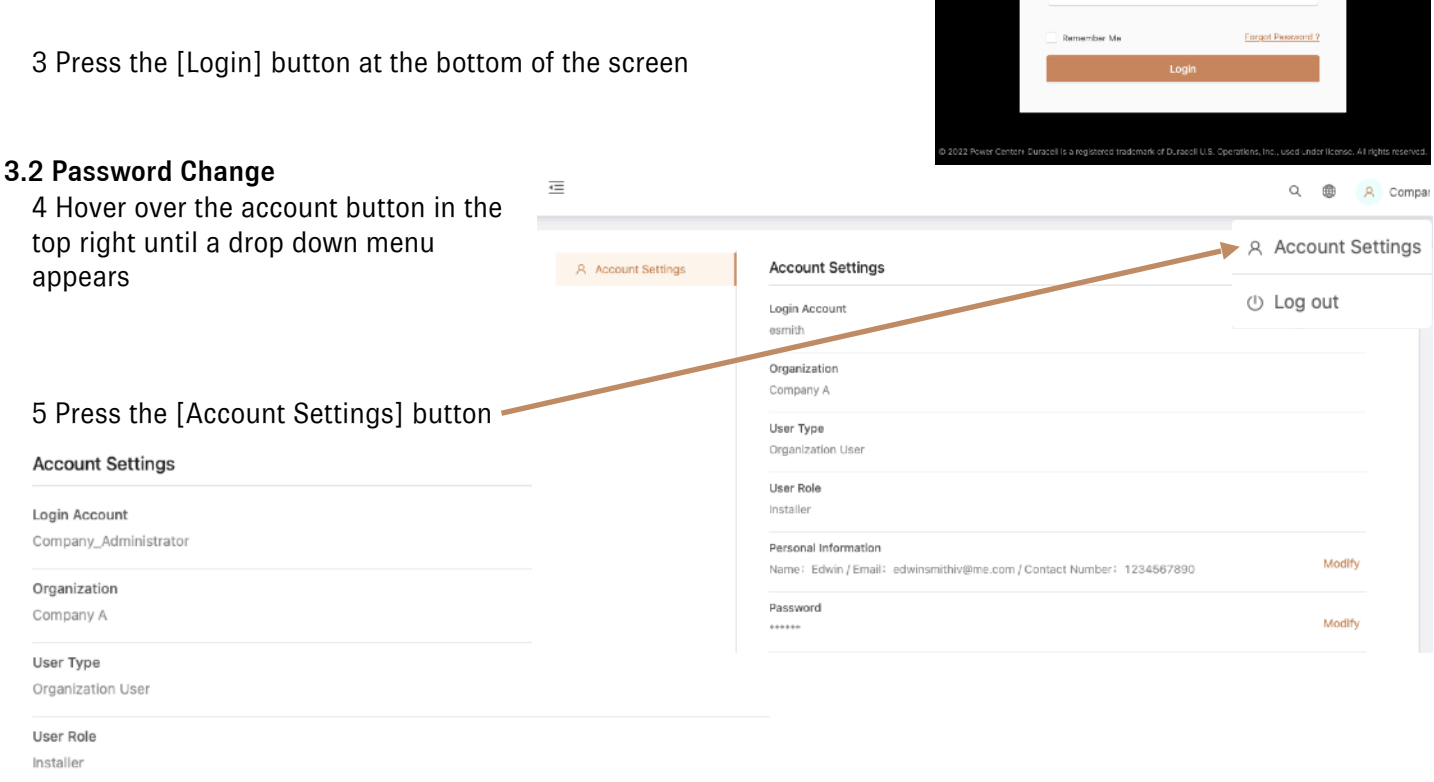

Modify

Modify

Personal Information

Name: Company Administrator / Email: None / Contact Number: 1234567890

Password ......

7 Type the Original Password, the preferred New Password, and the same password into the Confirm Password field

8 Press the [Confirm] button

6 In the Account Settings pop-up, scroll to the bottom right, and press the copper Modify button

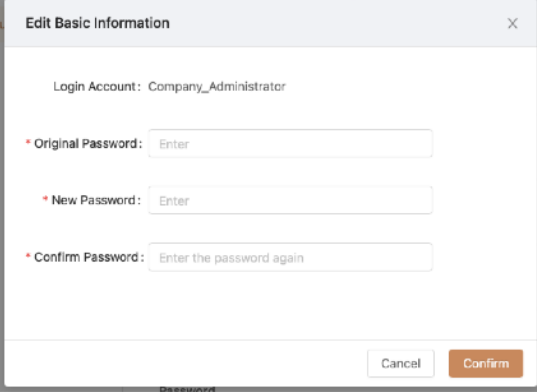

g pr.duracelpowercenter.app

**DURACELL®** POWER CENTER

Login

**A** Enti **&** Enter password

## 4 Plant Creation

### 4.1 Website Login

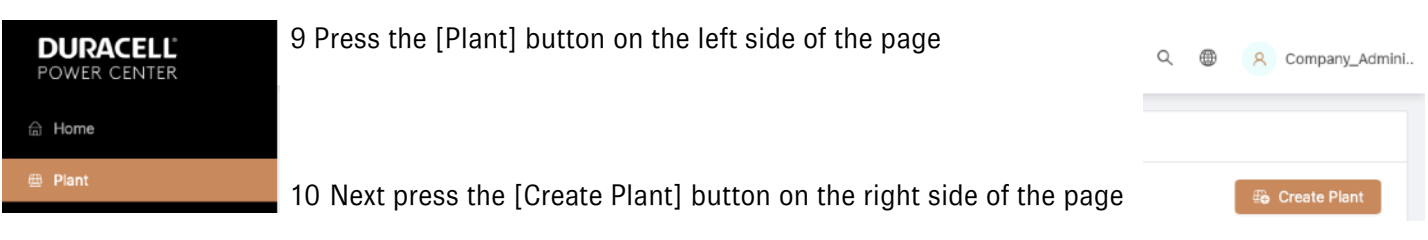

- 11 Please enter this information:
- Plant Name
- Plant Type (residential, commercial, Large Commercial)
- Capacity (kW)
- Time Zone
- Address
- Region
- Photo uploads are optional

Note: In the Address section, the current location map will come up. Type the correct address unless it is provided on the bottom of the screen. Press the confirm button on the top right. Region will ask for country, state, county, and city.

12 Press the [Next] button at the bottom of the screen. Site will move to creating an Owner

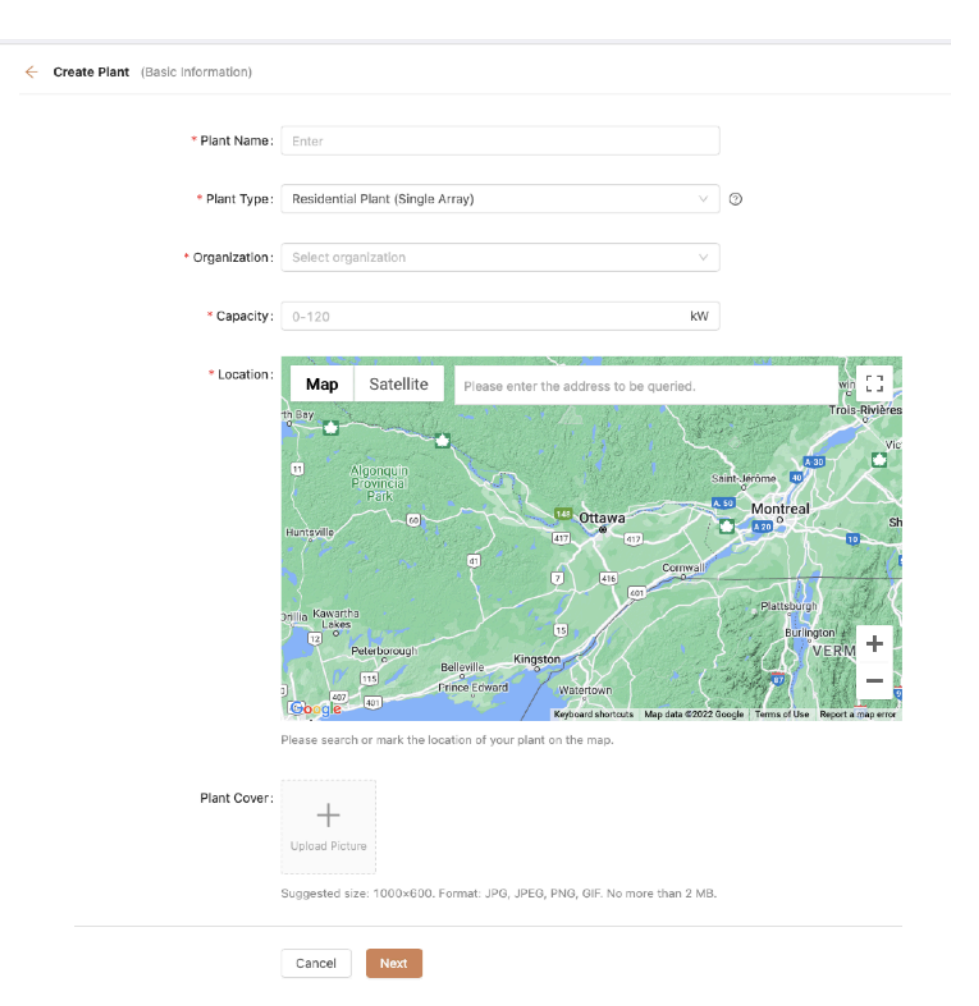

### 5 Owner Creation

#### 5.1 Add Owner

13 Press the [Create Owner] button

If they are adding to a current system, or creating a second system, press the [Select Another Owner] button

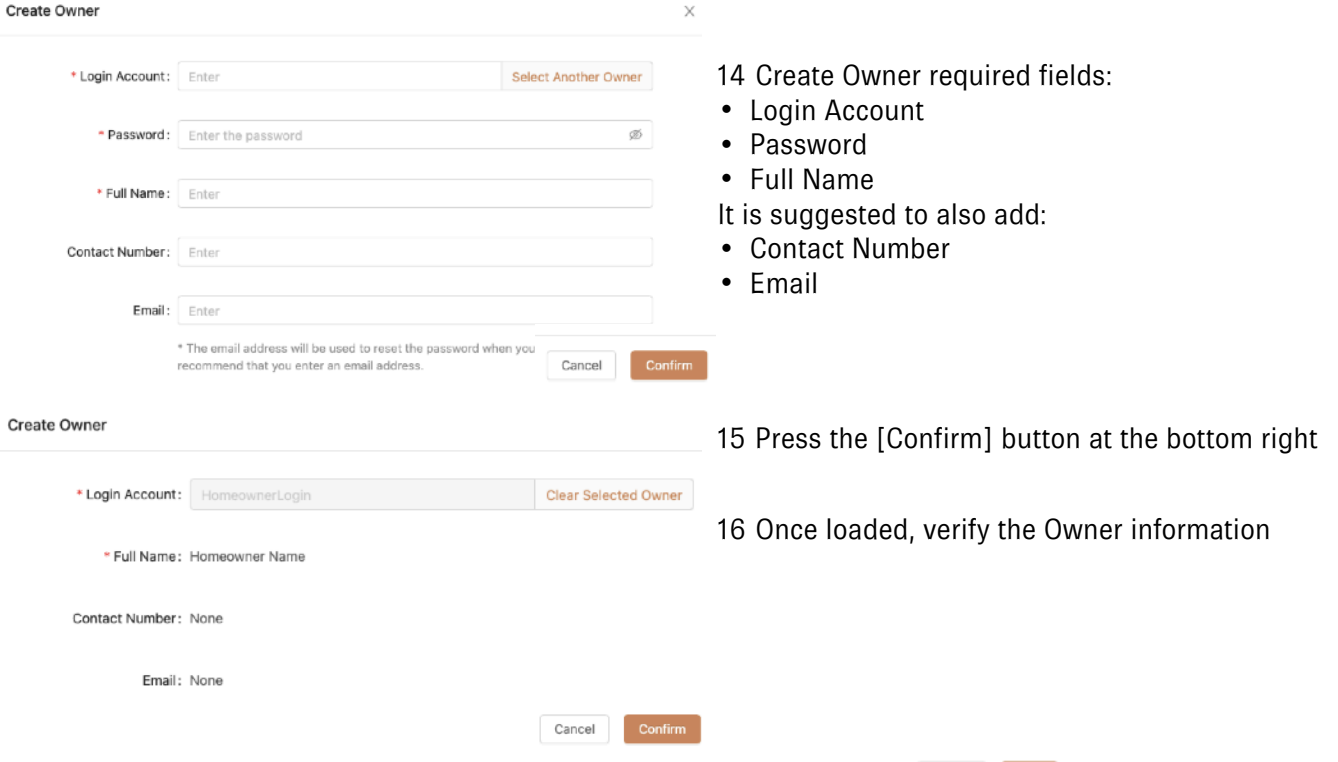

18 The following screen will again allow for information verification, but also includes the following editable selections:

- Edit (Allows editing of the Full Name, Contact Number, and Email)
- Reset Password
- Remove

Contact Login Account Name Email Creation Time Action Number 2022-07-14 最 Edit | 品 Reset Password HomeownerLogin Name 22:28:13 **A** Remo + Create Owner 17 Press the [Confirm] button on the bottom right

Cancel

Please bind current owners or add new owners of the plant. A Create Owner

19 Press the [Next] button on the bottom of the screen

# 6 Add & Edit Devices

### 6.1 Add Device

20 Press the [+ Add Device] button in the center

### 6.2 Add DTU and Microinverters

21 Add the DTU Serial Number. Once field for a microinverter will appear

22 Add the Microinverter Serial Num [+ Add a Row] or [Add Multiple Rows]

Note: The Add Multiple Rows button list off all microinverters into one field

23 Once all micros are entered, press the [Save] button on the bottom. The app with return to the Add Device/Layout screen

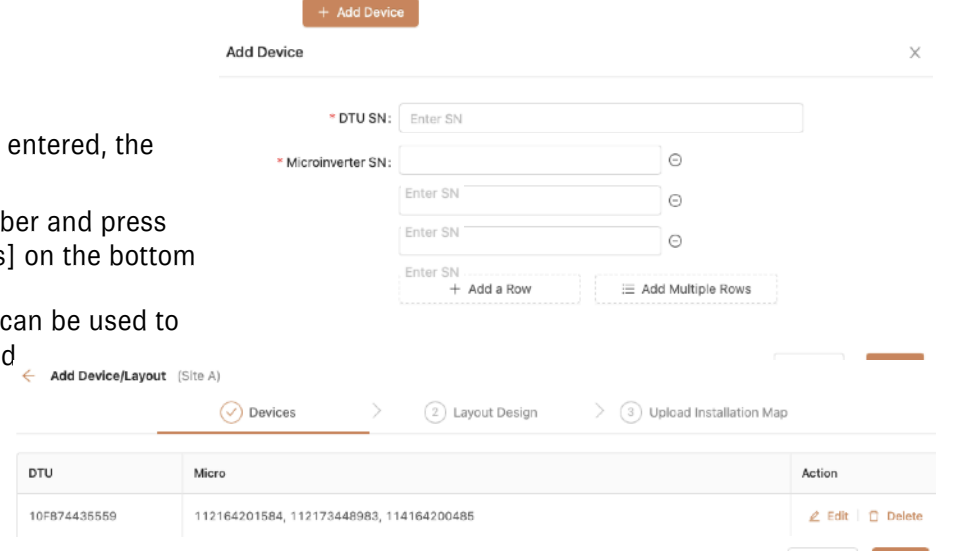

There is no device in this plant, please add.

24 If finished adding devices, press the [Next] button on the bottom of the screen

### 6.3 Edit Microinverter & Module Layout

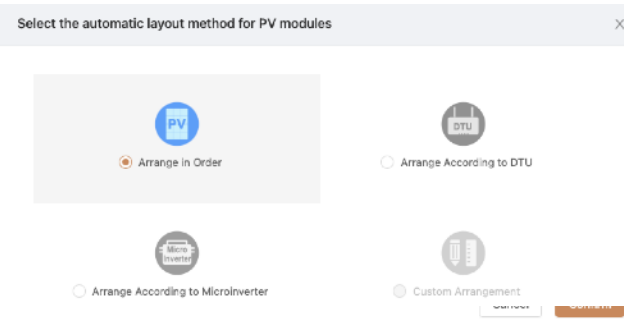

25 Choose whichever automatic layout method that is preferred. With any choice, layout can always be adjusted

26 In the Add Device/Layout screen, the microinverter serial numbers are written on each. Dual and quad microinverters share a serial, but each input is differentiated by -1, -2, -3, and -4 after the serial as shown

27 To adjust microinverter/panel below. locations, hover the mouse over the representation of the panel that should be moved. The mouse icon should change to

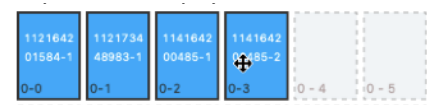

28 Click and drag the panel representation to the proper

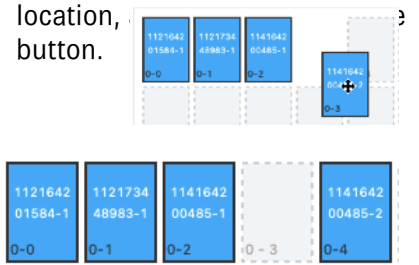

Add Device/Layout (Test Site) ◯ Devices 2 Layout Design  $\rightarrow$ 3 Upload Installation Map 面最近 PV Module List Enter micro SN  $Q$  $1 - 6$  $1 - 7$  $1 - B$  $11 - 9$  $1 - 10$  $1 - 11$  $1 - 12$   $1 - 13$  $2 - 8$   $2 - 9$  $2 - 5$  $2 - 6$  $2 - 7$  $2 - 10$  $2 - 11$  $2 - 12$ ЪÙ  $3 - 0$   $13 - 1$   $13 - 2$  $|3 - 3|$  $3 - 4$  $3 - 5$  $13 - 6$   $13 - 7$  $3 - 8$  $\frac{1}{2}$   $3 - 9$  $13 - 10$  $3 - 11$   $13 - 12$   $13 - 13$ Layouts for all devices are complete  $4-0$   $14-1$   $14-2$   $14-3$   $14-4$   $14-5$   $14-6$   $14-7$  $4 - B$ 6 区 (Array Name: Default array) Cancel Next

29 If finished, press the [Next] button on the bottom of the screen. 6

Cancel Next

# **DURACELL** Models: D350-M1 / D700-M2 / D1500-M4<br>POWER CENTER Website Commissioning Manual

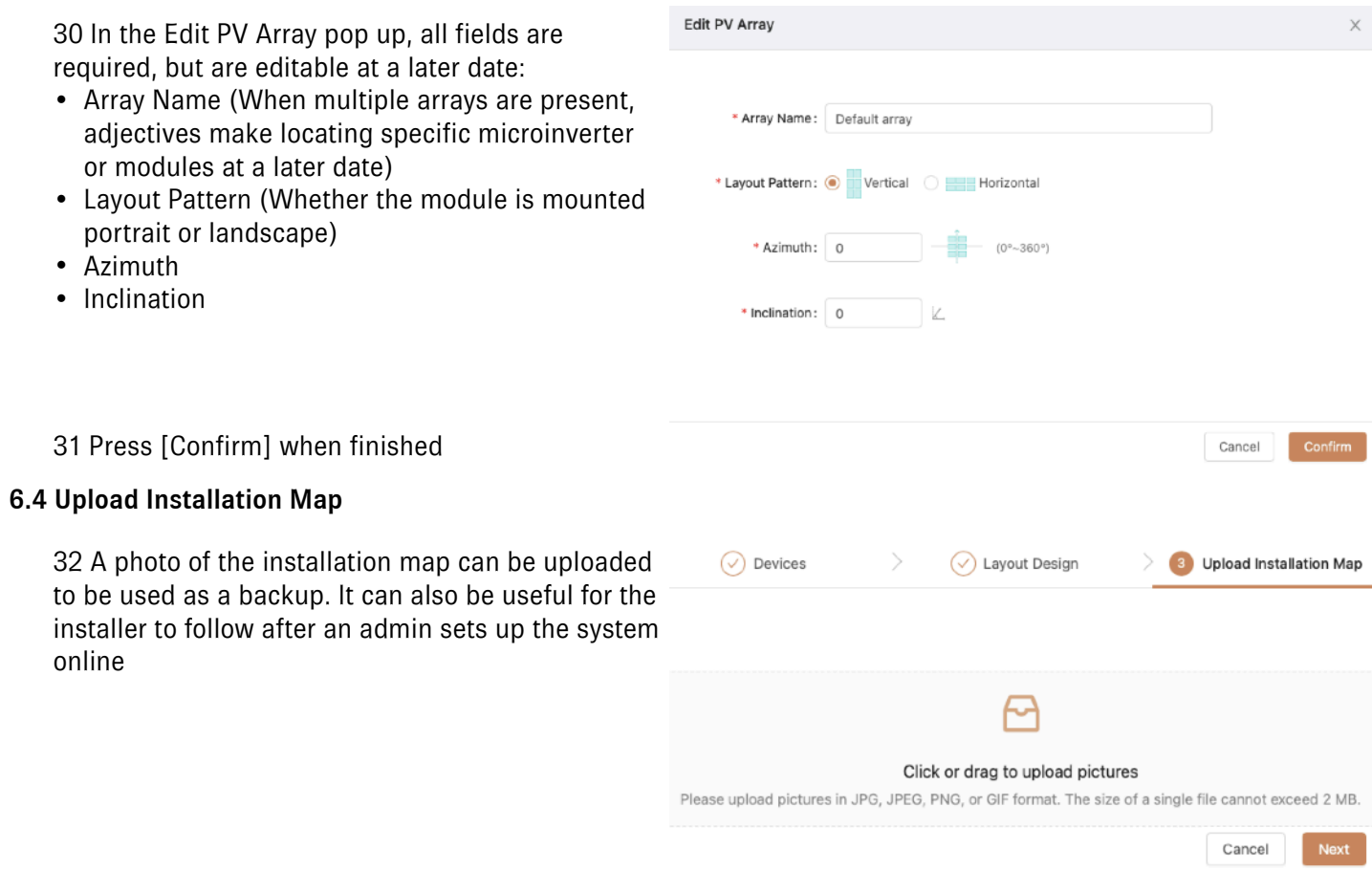

### 6.5 Settings Adjustments

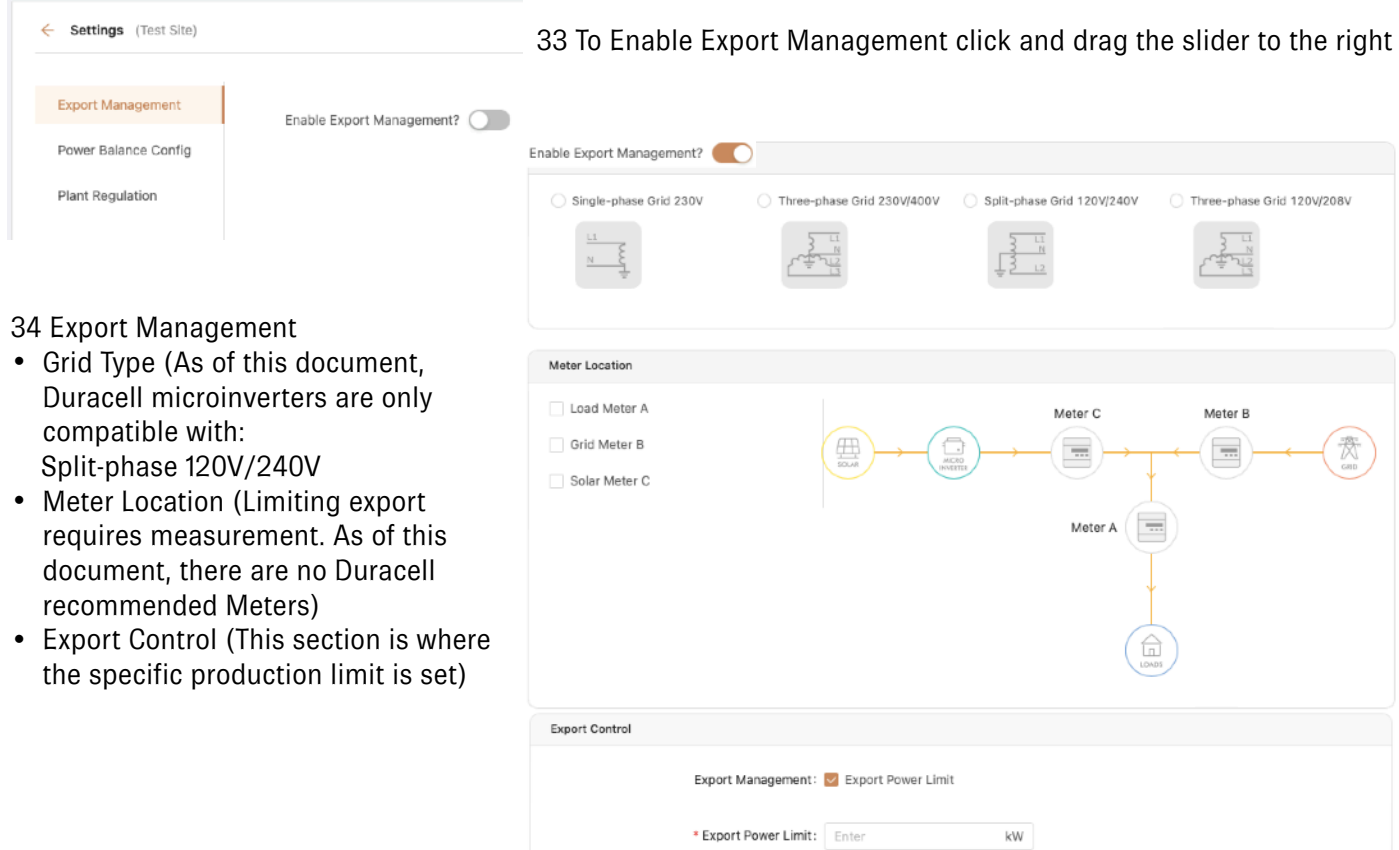

#### **DURACELL'** Models: D350-M1 / D700-M2 / D1500-M4 POWER CENTER Website Commissioning Manual

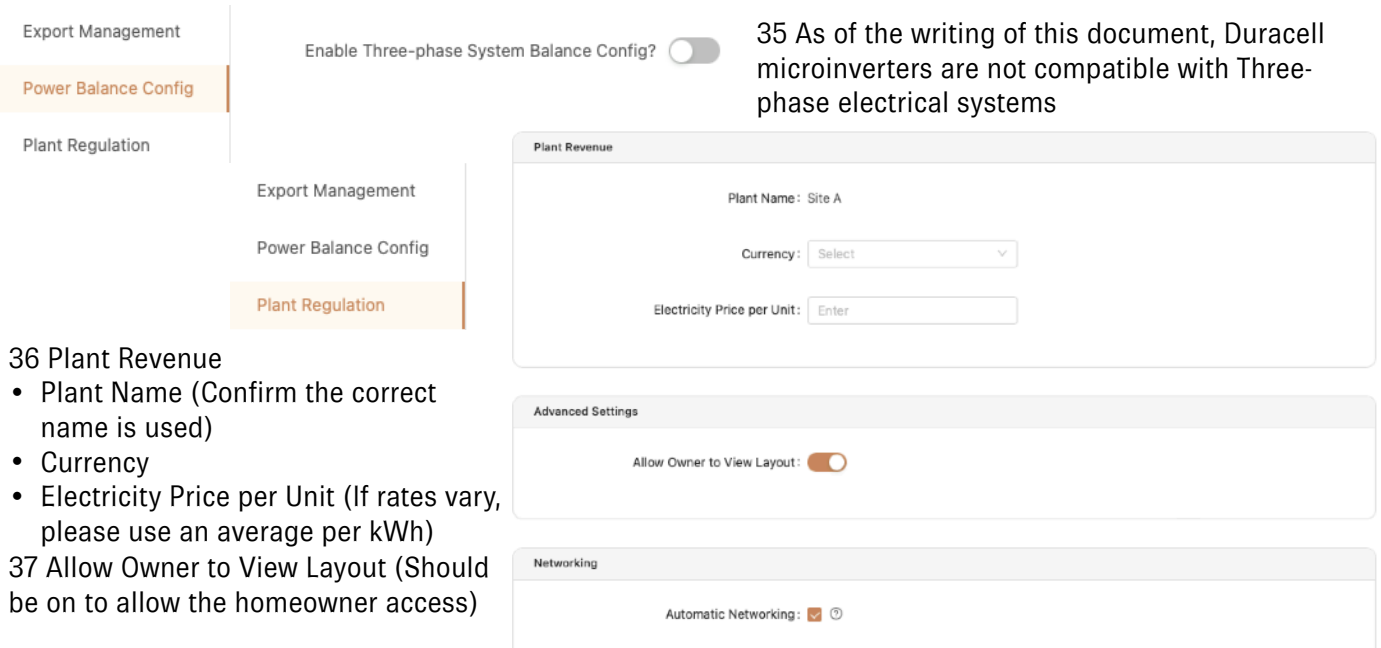

38 Automatic Networking (This allows the DTU to maintain connection to the available network, should always be on)

39 Press the [Complete and activate the plant]

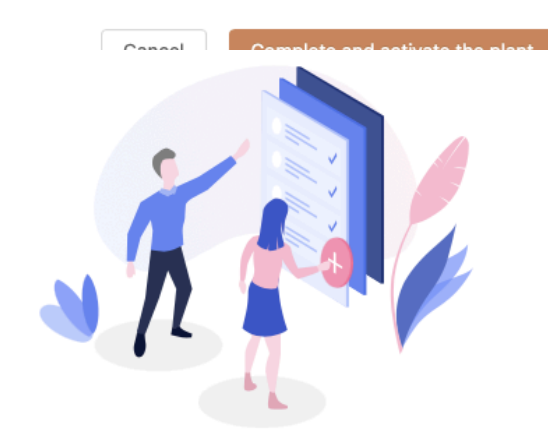

40 The webpage will load the site and offer to:

- [Back to Plant List] (Navigates to the plant page showing all the account has access to)
- [View Plant] (Navigates to the direct Plant webpage)

### Operation completed

Command is being issued, please wait a moment., Loading (1/30) !

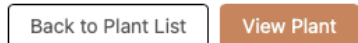

41 Plant creation complete